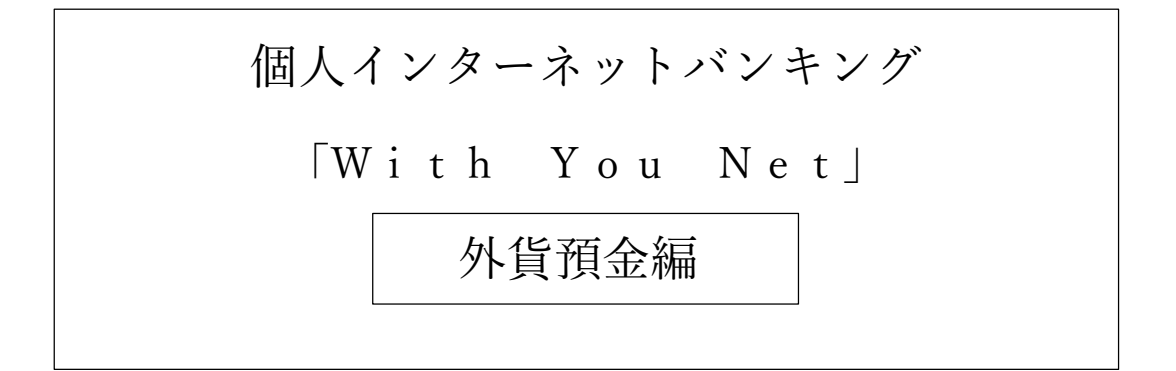

# ご利用マニュアル

外貨普通預金用

### 外貨普通預金口座登録

当行窓口で開設いただいた外貨普通預金口座を本サービスに登録することができます。

手順 | 1 | メニュー選択

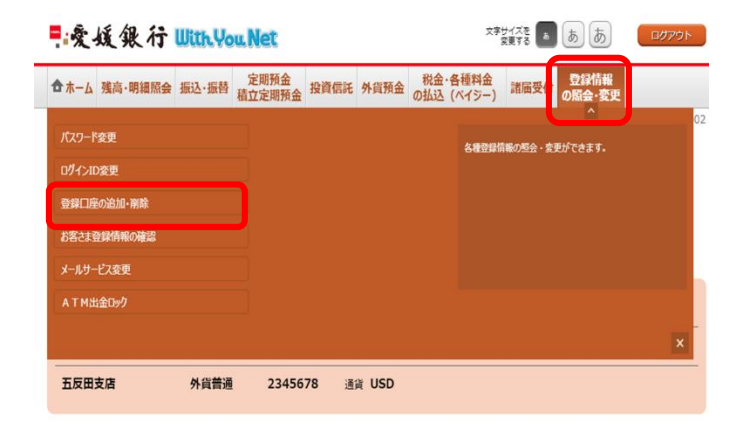

ログイン後、トップページ上部の「登録情報の照会・ 変更」タブを選択するとメニュー画面が表示されます ので、「登録口座の追加・削除」を押下してください。

口座登録メニュー画面の「外貨普通預金口座登録」を 押下してください。

手順 | 2 | 口座情報入力

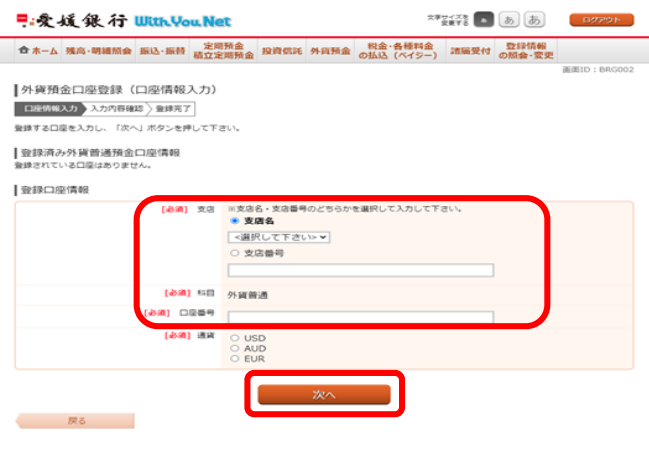

支店名・支店番号のいずれかを入力してくださ い。

登録口座の科目を選択のうえ、口座番号を入力 し、「次へ」を押下してください。

手順 | 3 | 入力内容確認

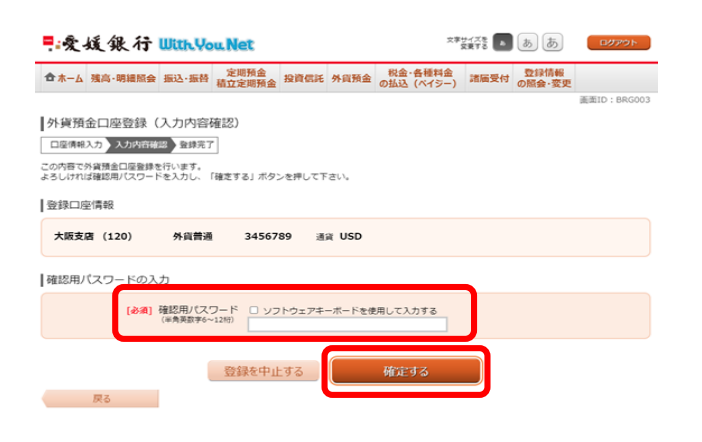

登録内容を確認のうえ、確認用パスワードを入力して ください。

「確定する」を押下することで完了となります。

### 外貨普通預金口座開設・お預け入れ

外貨普通預金口座を新規に開設することができます。

手順 | 1 | メニュー選択

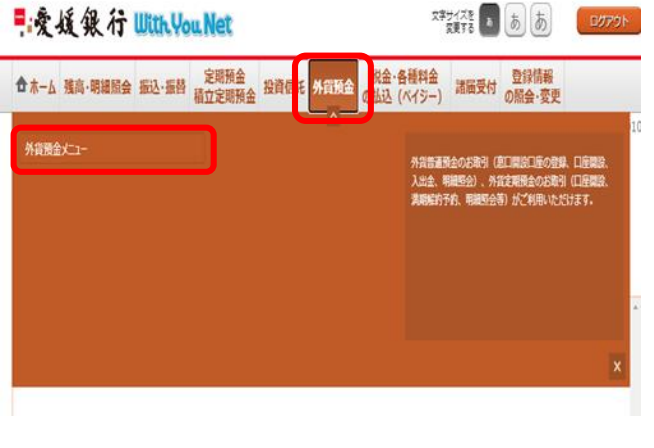

ログイン後、トップページ上部の「外貨預金」タブを 選択するとメニュー画面が表示されますので、「外貨 預金メニュー」を押下してください。

押下後、外貨預金メニュー画面の「外貨普通預金口座 開設・お預け入れ」を押下してください。

手順 | 2 | 規定確認

|外貨普通預金口座開設・お預け入れ(規定)<br>「外貨普通金口屋間及・お無け入れ場別 をご確認のうえ、よろしければ「この内容を確認し、多額します。」にチェックを入れて下さい。 |外貨普通預金口座開設・お預け入れ規定

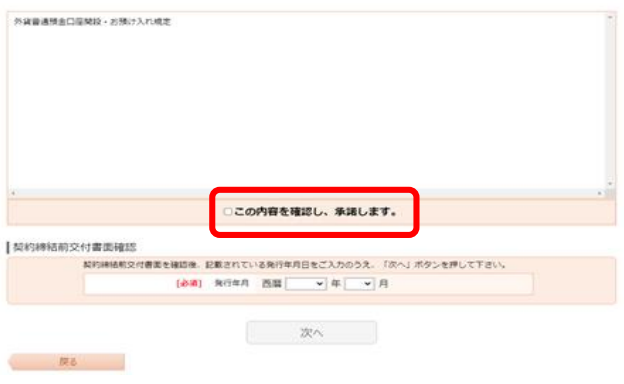

外貨普通預金口座開設・お預け入れ規定を確認のう え、チェックボックスにチェックを入れてください。

## 手順 | 3 | 契約締結前交付書面の確認

|外貨首通預金口座開設・お預け入れ(規定)<br>「外貨首通預金口座開設・お照け入れ、現定)<br>「外貨資通施口座開2・お照け入れます」をご確認のうえ、よろしければ「この内容を確認し、多調します。」にチェックを入れて下さ

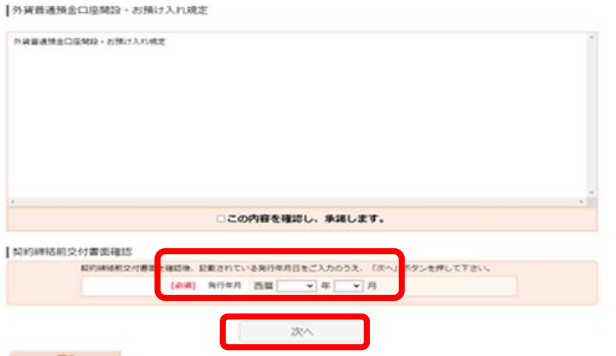

契約締結前交付書面(PDF ファイル形式)を確認のう え、発行年月を選択し、「次へ」を押下してください。

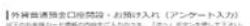

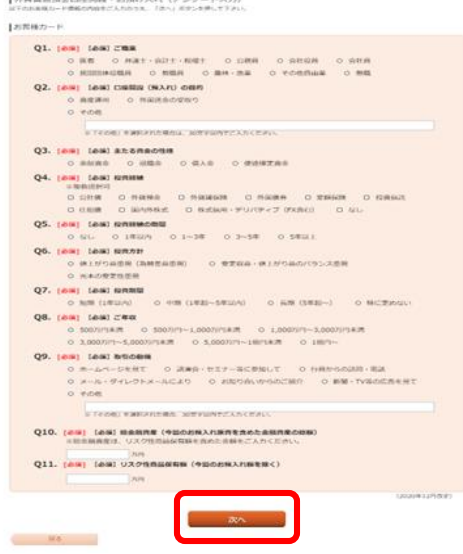

お客様カードの全ての質問に回答いただき、「次へ」 を押下してください。

### 手順 |5 お客様カードの回答内容確認

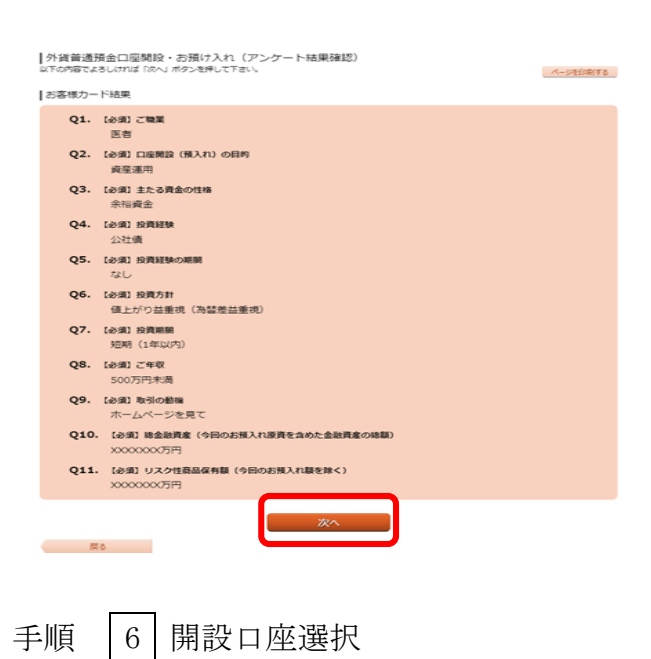

入力いただいたお客様カードの回答内容を確認のう え、「次へ」を押下してください。

|外貨普通預金口座開設・お預け入れ (開設口座選択)

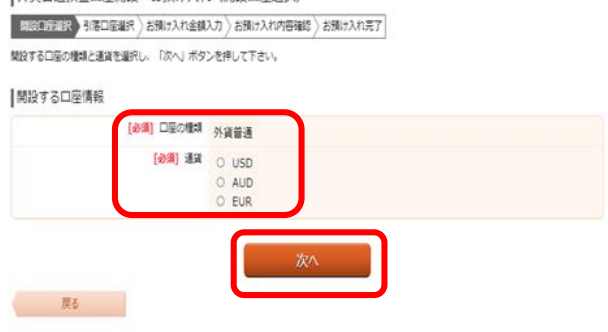

口座開設・お預け入れの通貨を選択のうえ、「次へ」 を押下してください。

### |外貨定期預金口座開設・お預け入れ (引落口座選択)

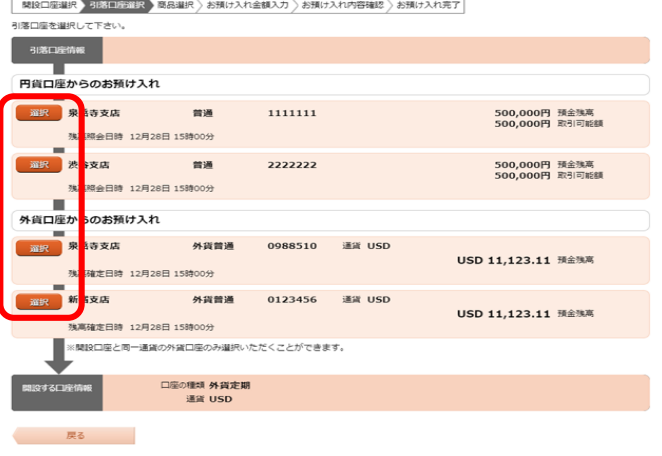

## 手順 | 8 お預け入れ情報の入力

#### の経営通精会お預け入れ (お預け入れ会請入力) **【引度口医温度】お問け入れ全感入力】 お別け入れ内容確認: お別け入れ完了**

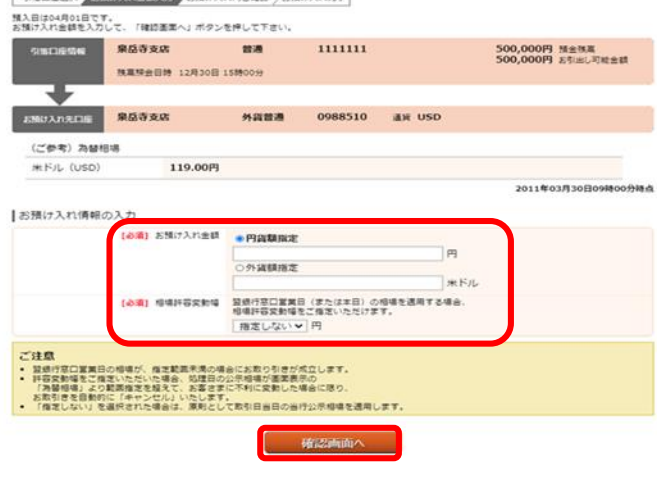

## 引落口座を選択してください。

お預け入れ金額指定方式を選択のうえ、金額を入力し てください。

予約時間帯のお取引の場合は、必要に応じて相場許容 変動幅を選択のうえ、「確認画面へ」を押下してくだ さい。

## 手順 | 9 お預け入れ内容確認

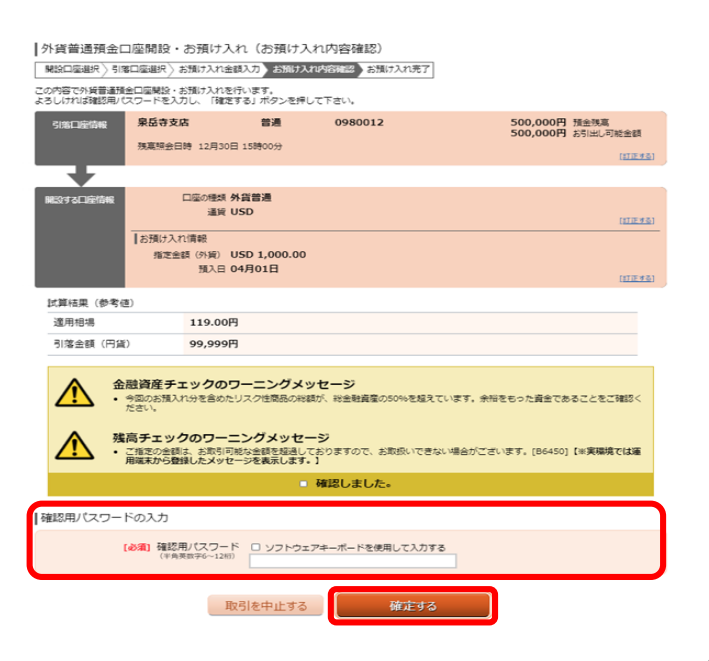

外貨普通預金口座開設・お預け入れ内容を確認のう え、確認用パスワードを入力し、「確定する」を押下 してください。

┃外貨普通預金口座開設・お預け入れ(お預け入れ完了)

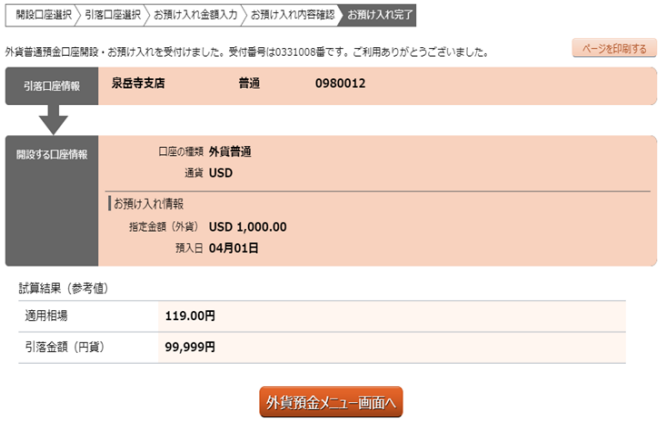

外貨普通預金口座開設・お預け入れの申込みが完了し

ました。

ありがとうございました。

### 外貨普通預金お預け入れ

お客さまの円貨口座から外貨普通預金のお預け入れをすることができます。

手順 | 1 | メニュー選択

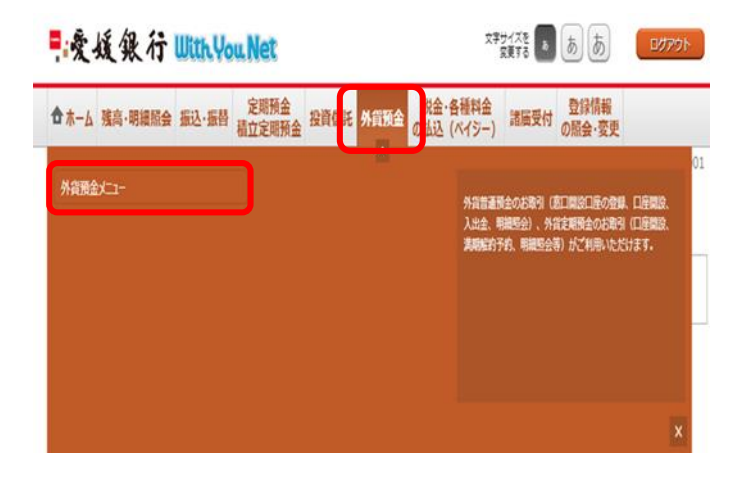

ログイン後、トップページ上部の「外貨預金」タブを 選択するとメニュー画面が表示されますので、「外貨 預金メニュー」を押下してください。

手順 |2 お預け入れ口座選択

### 外貨預金メニュー画面

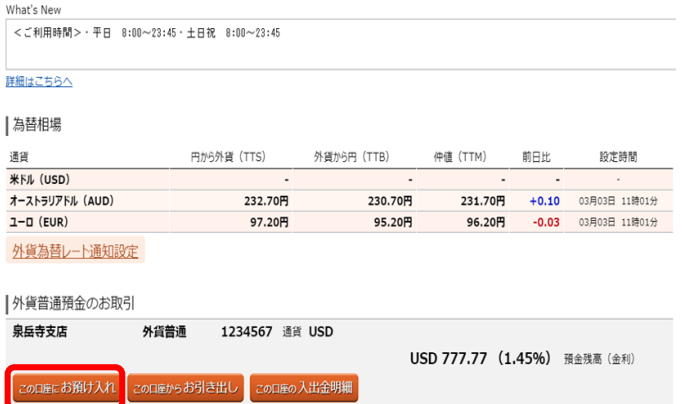

お預け入れになる外貨普通預金の「この口座にお預け 入れ」を押下してください。

手順 | 3 | 規定確認

|外貨普通預金お預け入れ (規定)

=<br>「外貨普通預金お預け入れ規定」を確認後、よろしければ「この内容を確認し、承諾します。」にチェックをご入力のうえ、<br>「次へ」ボタンを押して下さい。

#### ┃外貨普通預金お預け入れ規定

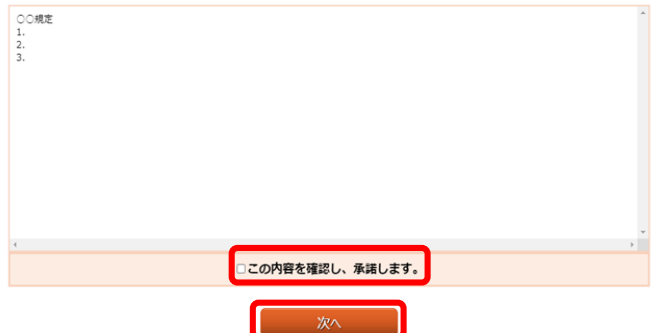

外貨普通預金お預け入れ規定を確認のうえ、チェック ボックスにチェックを入れ、「次へ」を押下してくだ さい。

### |外貨普通預金お預け入れ (引落口座選択)

■<br>■ 引落口座選択 お預け入れ金額入力 > お預け入れ内容確認 > お預け入れ完了 。<br>先口座を選択して下さい。 ※本サービスに登録済みの円貨口座のみ選択いただくことができます。

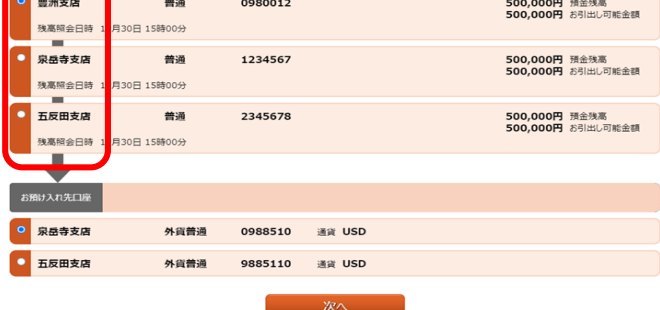

引落口座を選択してください。

## 手順 |5 お預け入れ情報の入力

#### |外貨普通預金お預け入れ (お預け入れ金額入力) ■ アドス 自治(兵法の力良い) へんて (65)良い ノベイ(並通スペン) /<br>■ 引き口座選択 ● お預け入れ金額入力 ● お預け入れ内容確認 ◇ お預け入れ売了

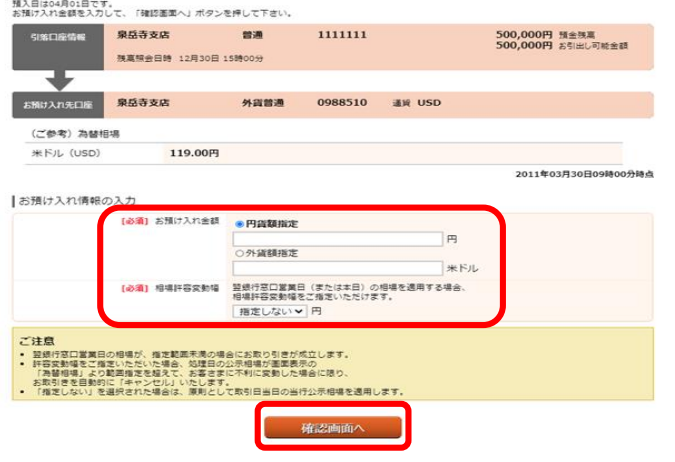

# 手順 | 6 お預け入れ内容確認

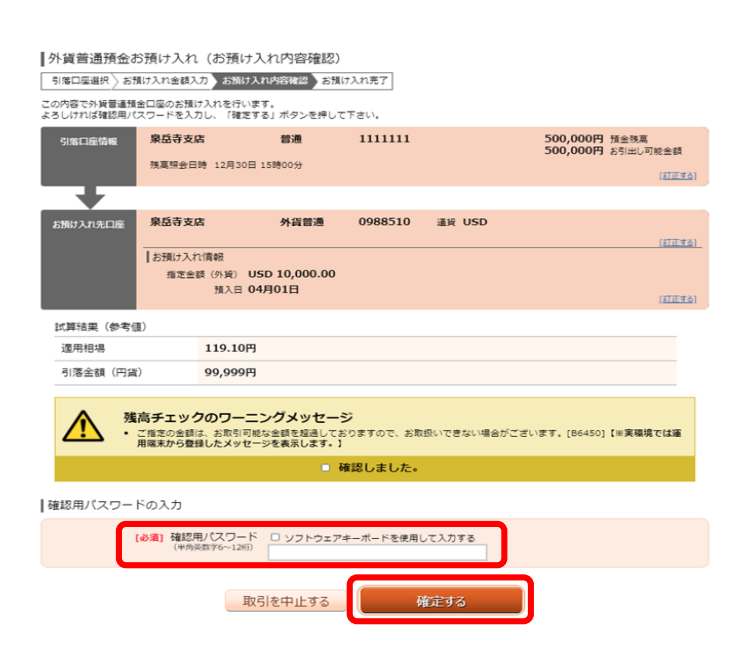

てください。

お預け入れ金額指定方式を選択のうえ、金額を入力し

予約時間帯のお取引の場合は、必要に応じて相場許容 変動幅を選択のうえ、「確認画面へ」を押下してくだ さい。

外貨普通預金お預け入れ内容を確認のうえ、確認用パ スワードを入力し、「確定する」を押下してください。

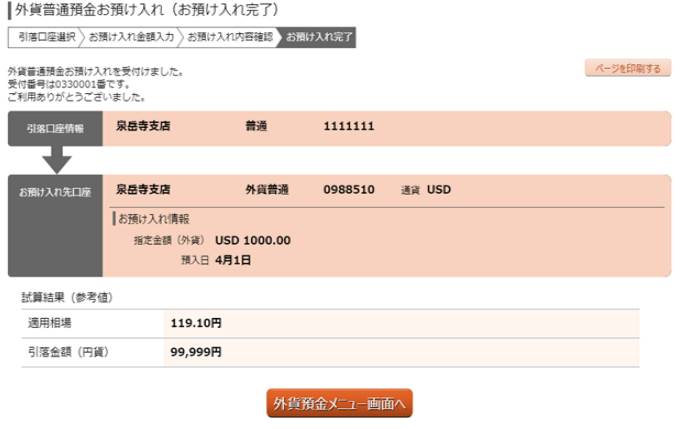

外貨普通預金お預け入れの申込みが完了し

ました。

ありがとうございました。

### 外貨普通預金お引き出し

外貨普通預金をお引き出しのうえ、お客さまの円貨口座に振り替えることができます。

手順 | 1 | メニュー選択

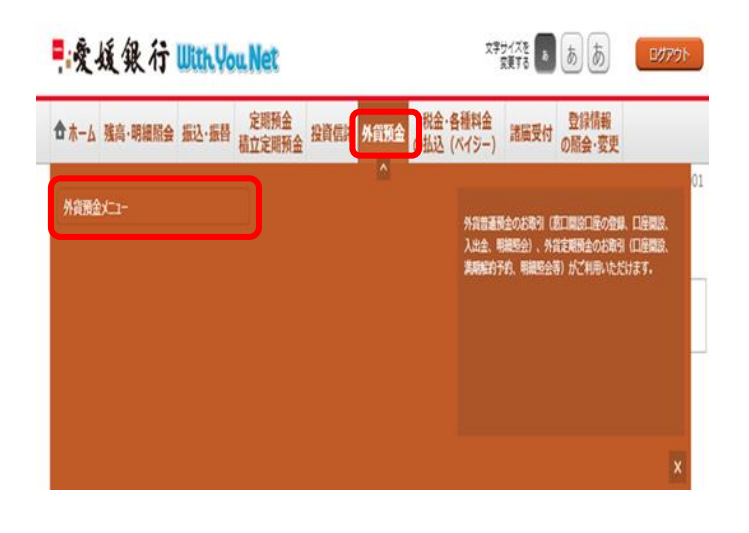

ログイン後、トップページ上部の「外貨預金」タブを 選択するとメニュー画面が表示されますので、「外貨 預金メニュー」を押下してください。

手順 |2 お引き出し口座選択

### 外貨預金メニュー画面

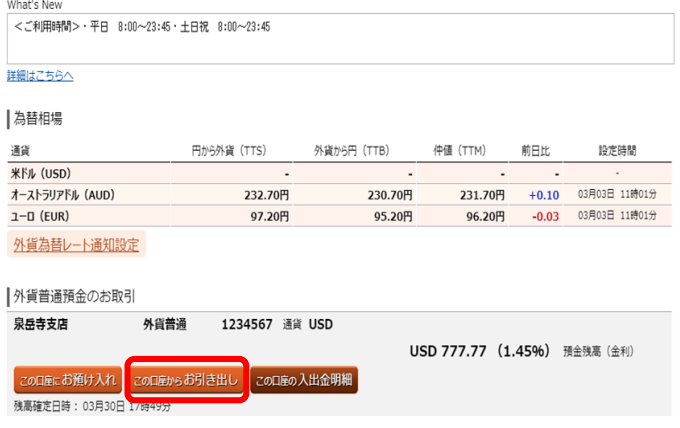

お引き出しになる外貨普通預金の「この口座からお 引き出し」を押下してください。

#### |外貨普通預金お引き出し (規定)

手順 | 3 | 規定確認

||外見||百選現虫面のつばエロし(現走)<br>「外資普通預金お引き出し規定」を確認後、よろしければ「この内容を確認し、承諾します。」にチェックをご入力のうえ、「次へ」ボタンを押して下さ<br>い。

#### ┃外貨普通預金お引き出し規定

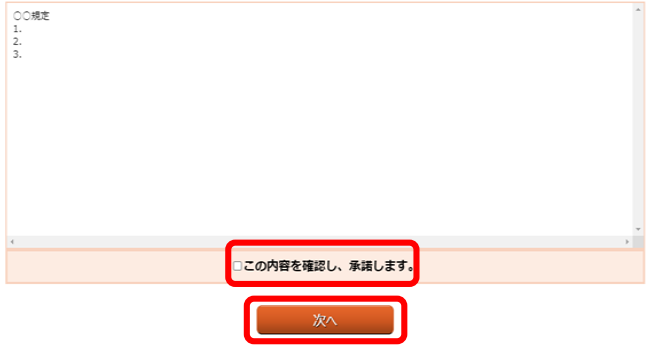

外貨普通預金お引き出し規定を確認のうえ、チェック ボックスにチェックを入れ、「次へ」を押下してくだ さい。

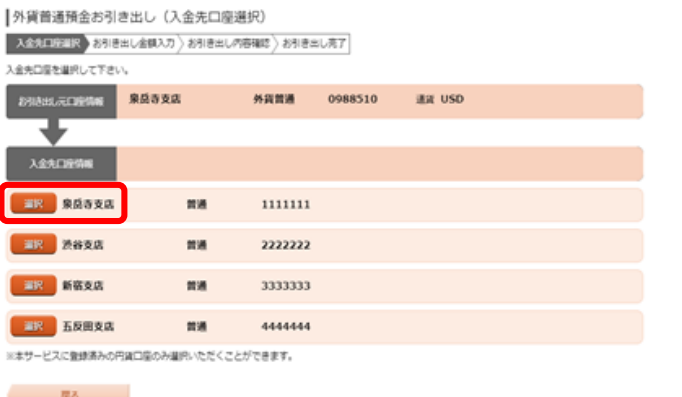

入金先口座を選択してください。

## 手順 |5 お引き出し情報の入力

### |外貨普通預金お引き出し (お引き出し金額入力)

#### |<br>| 入金先口座選択 お引き出し金額入力 お引き出し内容確認 お引き出し完了| -<br>お引き出し日は04月01日です。

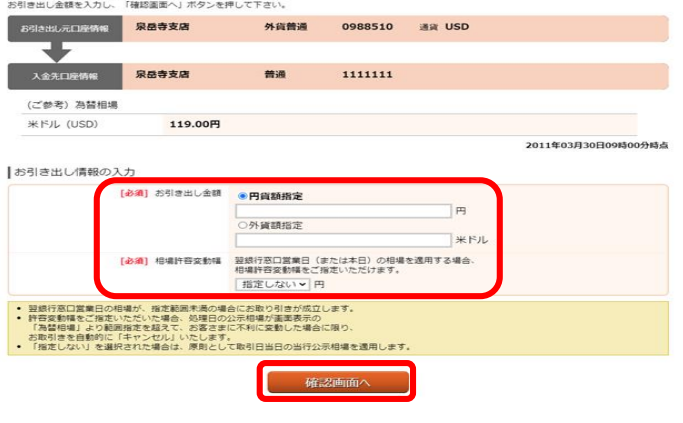

## お引き出し金額指定方式を選択のうえ、金額を入力し てください。

予約時間帯のお取引の場合は、必要に応じて相場許容 変動幅を選択のうえ、「確認画面へ」を押下してくだ さい。

## 手順 |6 お引き出し内容確認

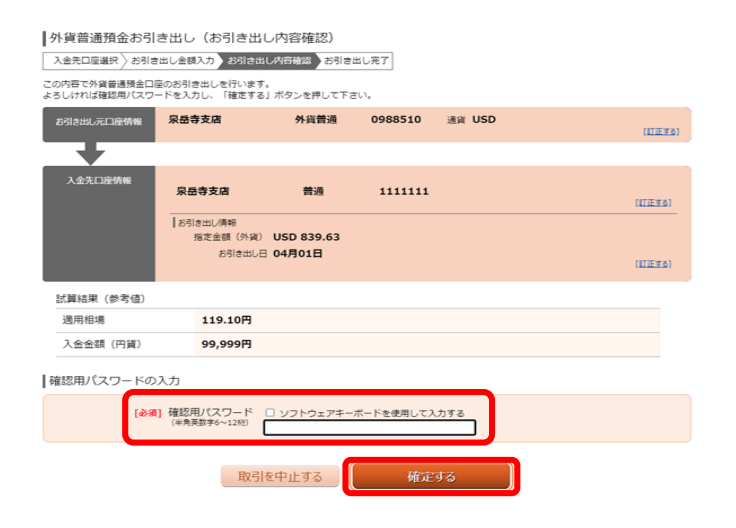

外貨普通預金お引き出し内容を確認のうえ、確認用パ スワードを入力し、「確定する」を押下してください。

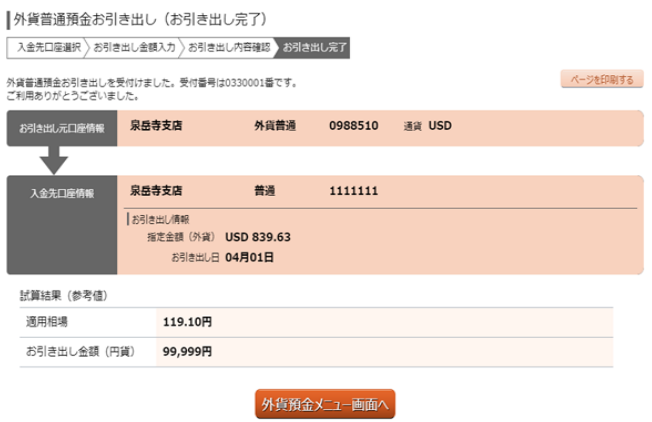

外貨普通預金お引き出しの申込みが完了しました。 ありがとうございました。

外貨普通預金入出金明細照会

お客さまの外貨普通預金口座におけるお取引の明細を確認することができます。

手順 | 1 | メニュー選択

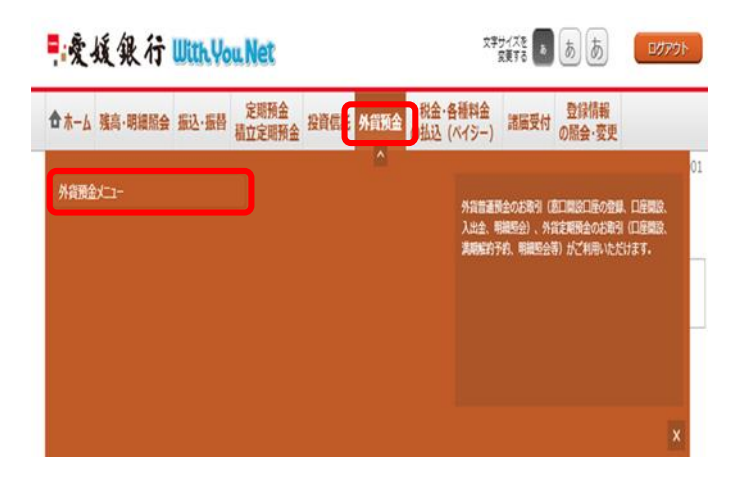

ログイン後、トップページ上部の「外貨預金」タブを 選択するとメニュー画面が表示されますので、「外貨 預金メニュー」を押下してください。

手順 2 照会口座選択

外貨普通預金のお取引

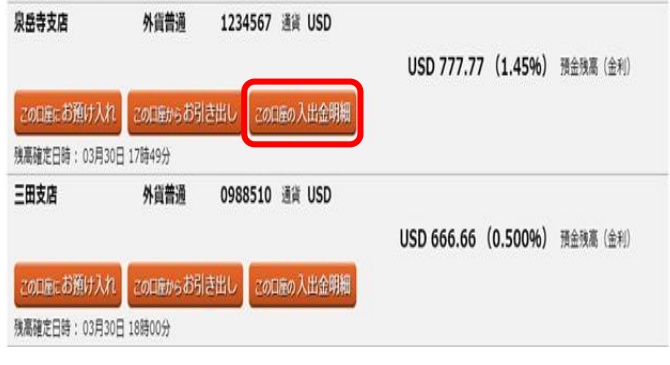

入出金明細を照会する外貨普通預金の「この口座の入 出金明細」を押下してください。

手順 | 3 | 照会範囲指定

|外貨普通預金入出金明細照会 (照会範囲指定) 根金条件を入力のうえ、「相会する」ボタンを押して下さい。<br>03月30日12時00分時点の明確がご覧になれます。

图会条件指定

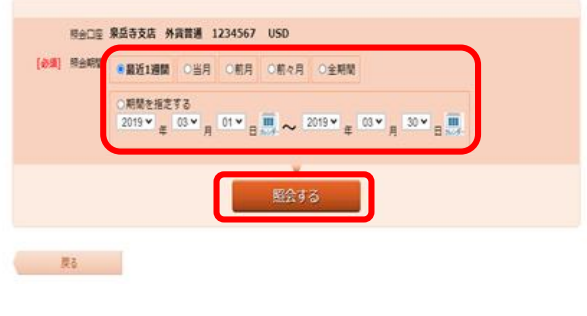

入出金明細を照会する期間を選択し、「照会する」を 押下してください。

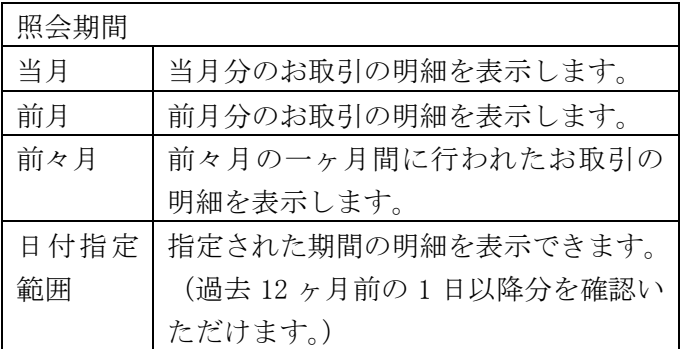

2011年03月01日から2011年03月30日までの外貨普通預金入出金明細照会 03月30日12時00分時点の明細がご覧になれます。

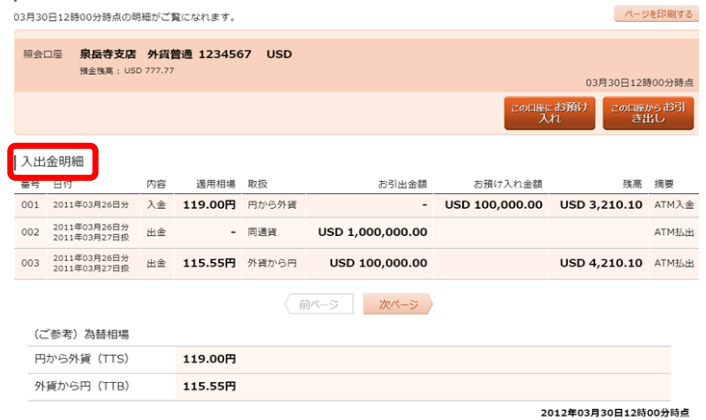

照会条件を変更する

外貨普通預金の入出金明細照会結果が表示されます。